# 【4G 勁爽加量包】使用說明:手機版網頁

連結網址[:https://ocsms.emome.net/emome/m/cc/add\\_m.jsp](https://ocsms.emome.net/emome/m/cc/add_m.jsp)

一、 獲贈及兌換

兌換流程:4G 月租型門號老客戶,本活動所加贈之加量包將自動存在客戶帳號下

1、加購/兌換:登入帳號/密碼 首頁,進入勁爽加量

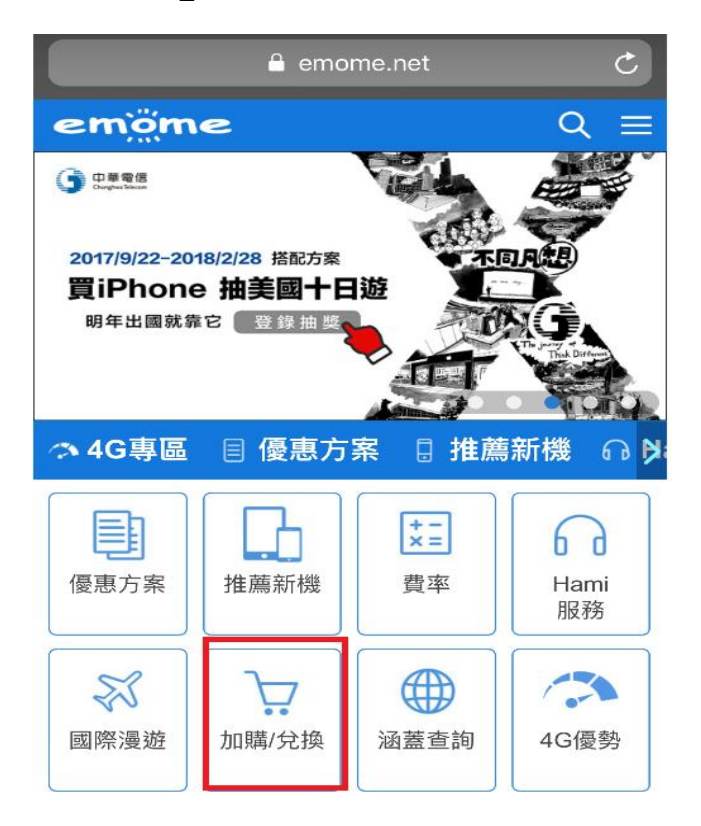

2-1、非上網無限瀏覽客戶:該加量包已經存入帳號之下,如下圖顯示「未使用之勁爽 加量包」請待上網使用量超過 70%門檻後兌換

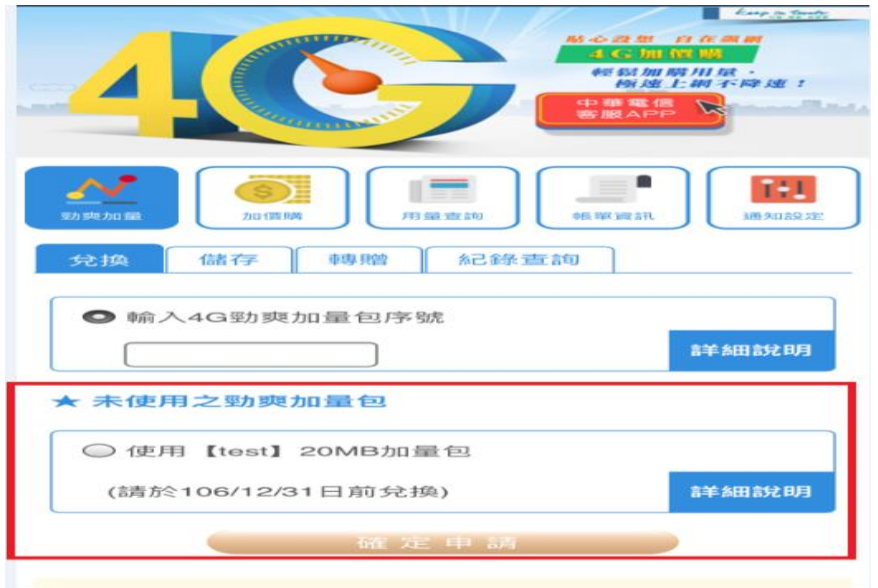

2-2、上網無限瀏覽客戶:該加量包已經存入帳號之下,如下圖顯示「已儲存之勁爽加 量包」

▶若門號已是上網無限瀏覽,則無法兌換,僅可轉贈中華 4G 好友門號。

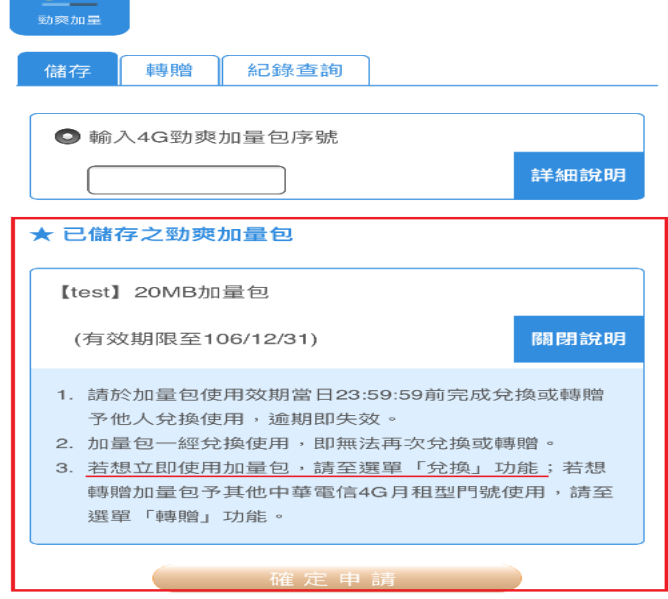

3、選擇欲使用的「未使用之勁爽加量包」, 按確定申請, 出現提醒視窗

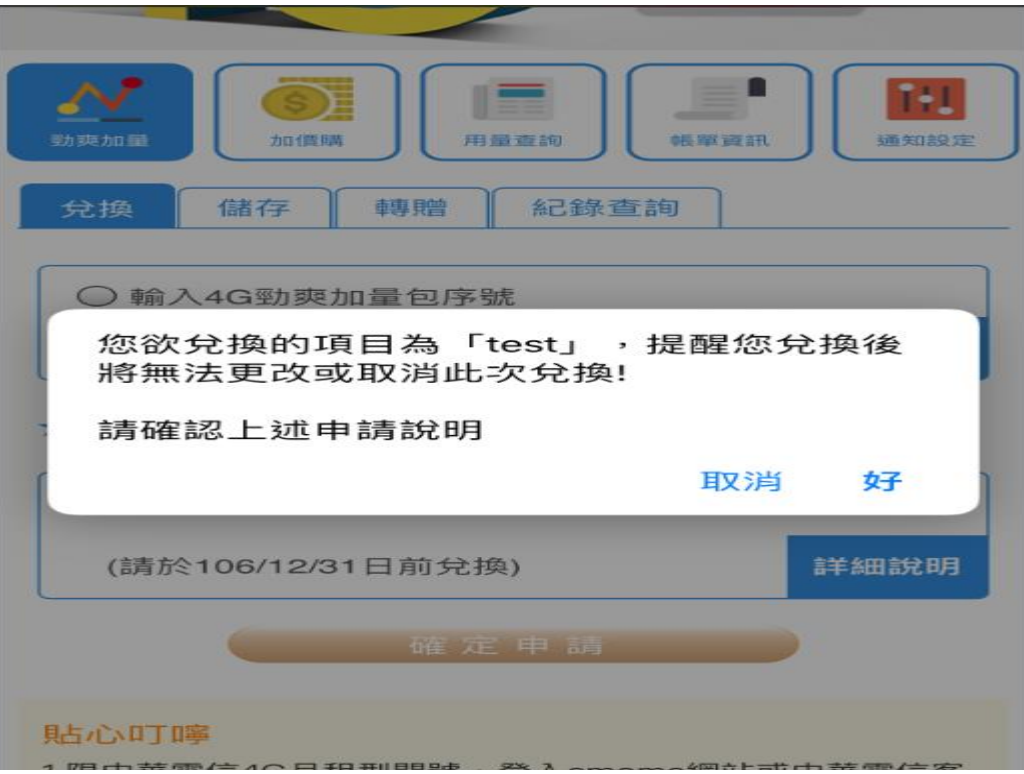

### 4、兌換失敗,應為上網使用量未達 70%門檻

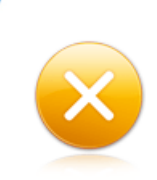

抱歉,此門號未達兌換門檻。請於上網量用達70%後,再進行兌換。

### 5、兌換成功,客戶將會收到確認簡訊

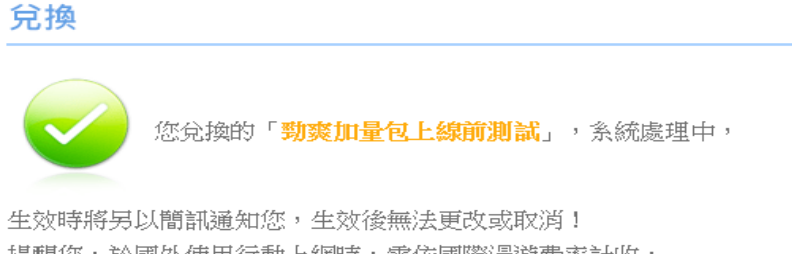

提醒您,於國外使用行動上網時,需依國際漫遊費率計收, 國外上網量不列入本服務累積使用量中。

更多國際漫遊資費服務說明,可至中華電信網頁查詢。

確定

#### 6、兌換成功之簡訊,內容如下:

親愛的中華客戶,您所購買/兌換的「xxxx」已生效,請在 10x/xx/xx 前使用完畢。

二、 儲存

適用對象:

(一)當 3G 老客戶收到含序號的加贈加量包簡訊,須移轉 4G 後,才能將序號儲存至 門號下,以便下次兌換或是轉贈給親友使用。

(二)當 4G 門號客戶收到 3G 老客戶所轉發之含序號的加贈加量包簡訊時, 需將序號 儲存至門號下以便下次兌換使用。

#### 1、在儲存功能下,輸入勁爽加量包的序號,並按確定申請

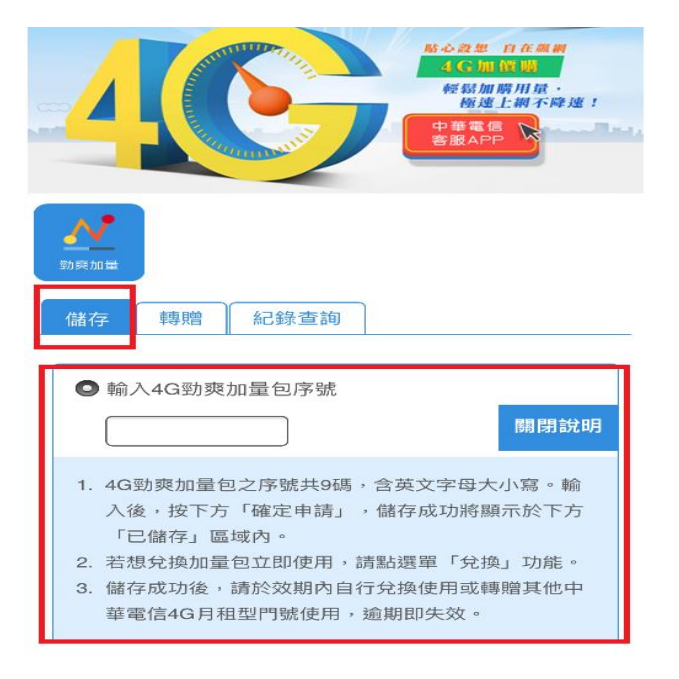

2、輸入序號後, 出現提醒視窗「儲存後無法更改或取消」

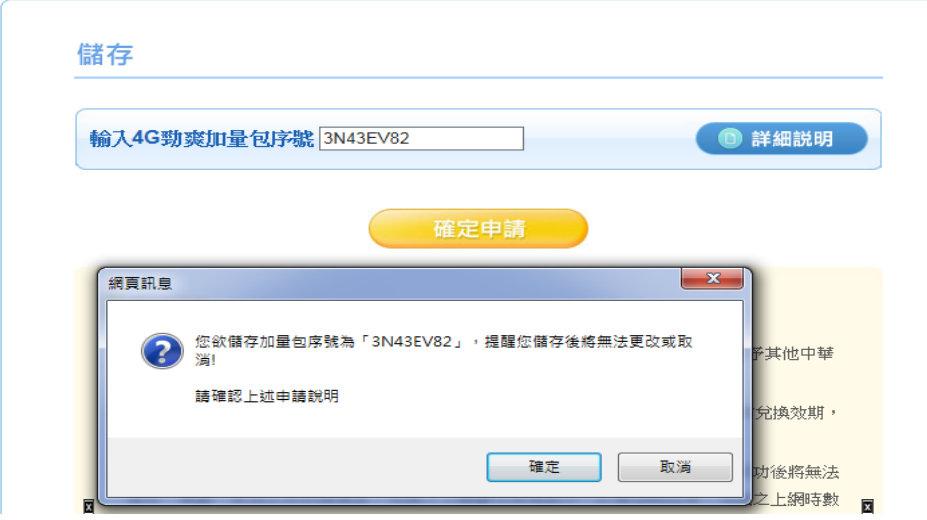

## 3、若輸入序號錯誤,出現錯誤視窗

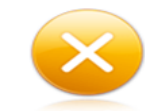

輸入的加量包序號有誤,請確認後再次輸入。

4、儲存成功後的視窗

儲存

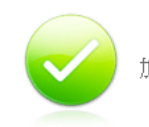

加量包已成功儲存至您的帳號,提供您下次兌換或轉贈使用。

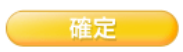

## 三、轉贈

客戶可以把「已存在帳號之下」的加量包線上轉贈給其他中華 4G 月租型用戶,轉贈後 效期不會改變。

1、在轉贈功能下,點選要轉贈的加量包,並請輸入轉贈門號,按確定申請

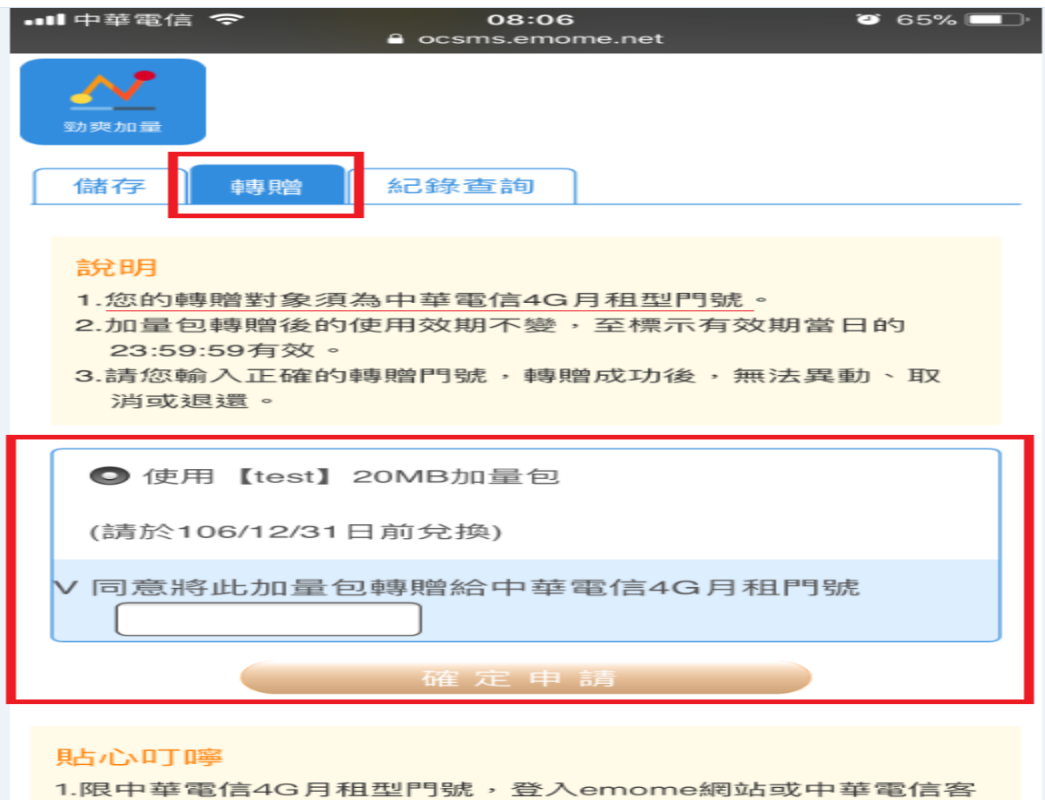

#### 2、輸入的門號非中華電信 4G 月租型,將出現以下錯誤訊息

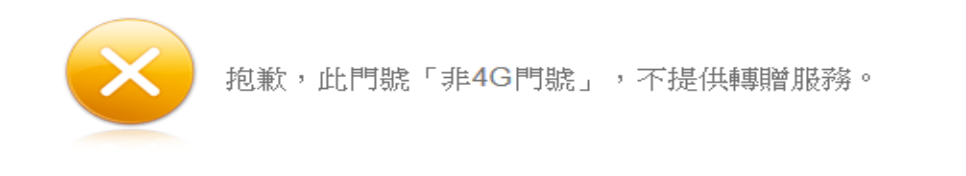

3、轉贈成功,將出現以下畫面。該筆被轉贈的加量包,會立即儲存到被贈門號的帳號 下

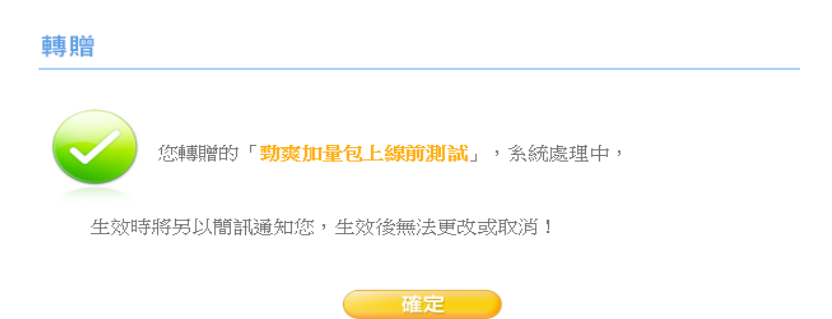

## 四、兌換記錄查詢

選擇欲查詢的月份即可。至多可查詢最近六個月的兌換紀錄。

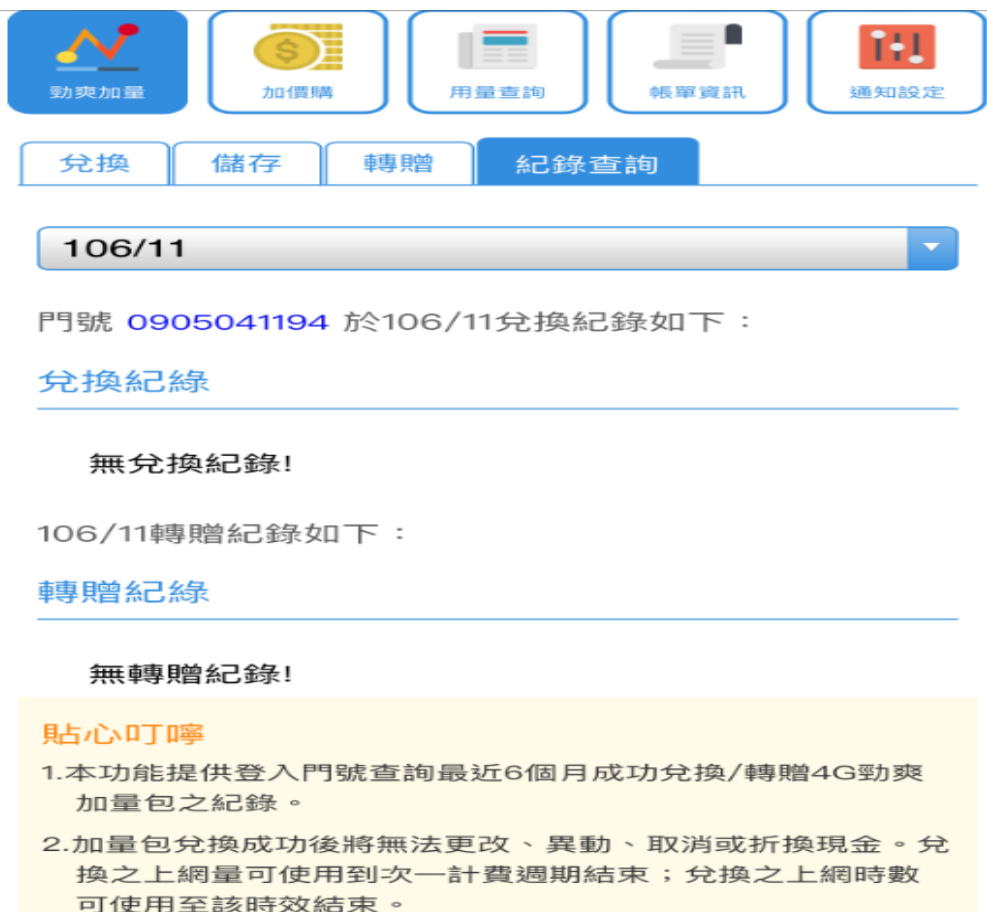

# 五、轉贈記錄查詢

選擇欲查詢的月份即可。至多可查詢最近六個月的轉贈紀錄。

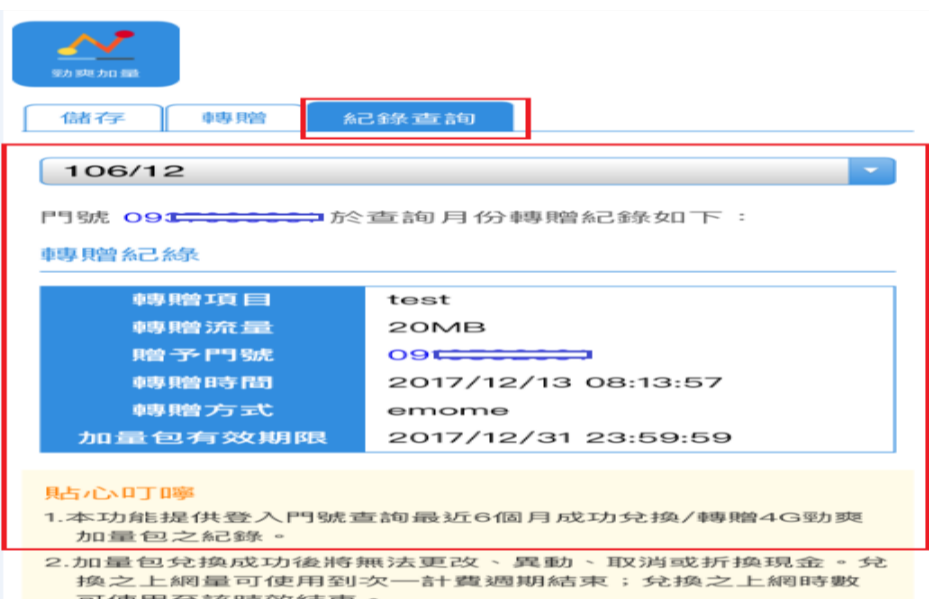

# 六、用量查詢

當客戶查詢未出帳週期用量時,即可得知該筆加量包的已使用量。